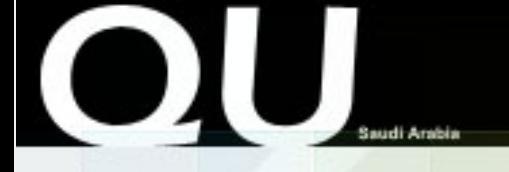

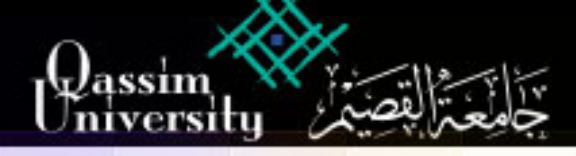

بِهِ الرؤية وو جامعة متميزة وطنياً في التعليم ، داعمة للتنمية المستدامة في القصيم ، مسهمة في بناء مجتمع المعرفة »

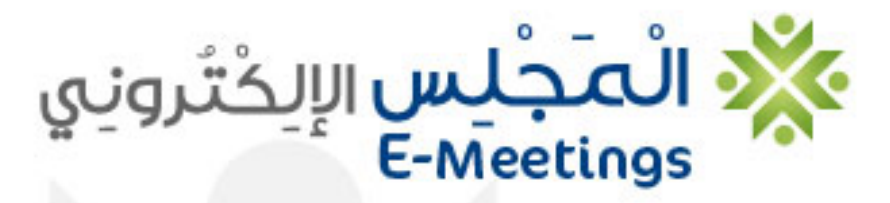

لاجتماعات أكثر فاعلية

دليل استخدام نظام إدارة المجالس بجامعة القصيم

### *نظام إدارة المجالس*

يعد مجلس الكلية أعلى جهة في الكلية يسند إليها اتخاذ القرارات الحيوية. ويتألف مجلس الكلية من عميد الكلية رئيساً للمجلس ووكلاء الكلية ورؤساء الأقسام إضافة إلى ممثل الكلية في المجلس العلمي.

يعقد مجلس الكلية اجتماعات بشكل منتظم لمناقشة المواضيع التي ترد من أقسام الكلية وذلك لاتخاذ القرارات اللازمة.

ولذلك جاء نظام إدارة المجالس ليخدم العملية الأكاديمية ويحولها من الطريقة التقليدية إلى أكثر الطرق إنتاجية وراحةً وفعالية في الأداء بتحويل التعاملات والاجتماعات إلى تعاملات إلكترونية سريعة وبسيطة تمنح مجالس الكليات القدرة على الإنجاز بطريقة رائعة مع توثيق كامل ليكون النظام خدمة تقنية رائعة تساهم في رفعة مستوى أداء الجامعة ووصولها إلى مصاف الجامعات العالمية في استخدام تكنولوجيا المعلومات.

نتمنى أن يساهم هذا النظام بخدمة مجالس الكليات والأقسام واللجان لتعطي أفضل النتائج

.

*قسم التطبيقات*

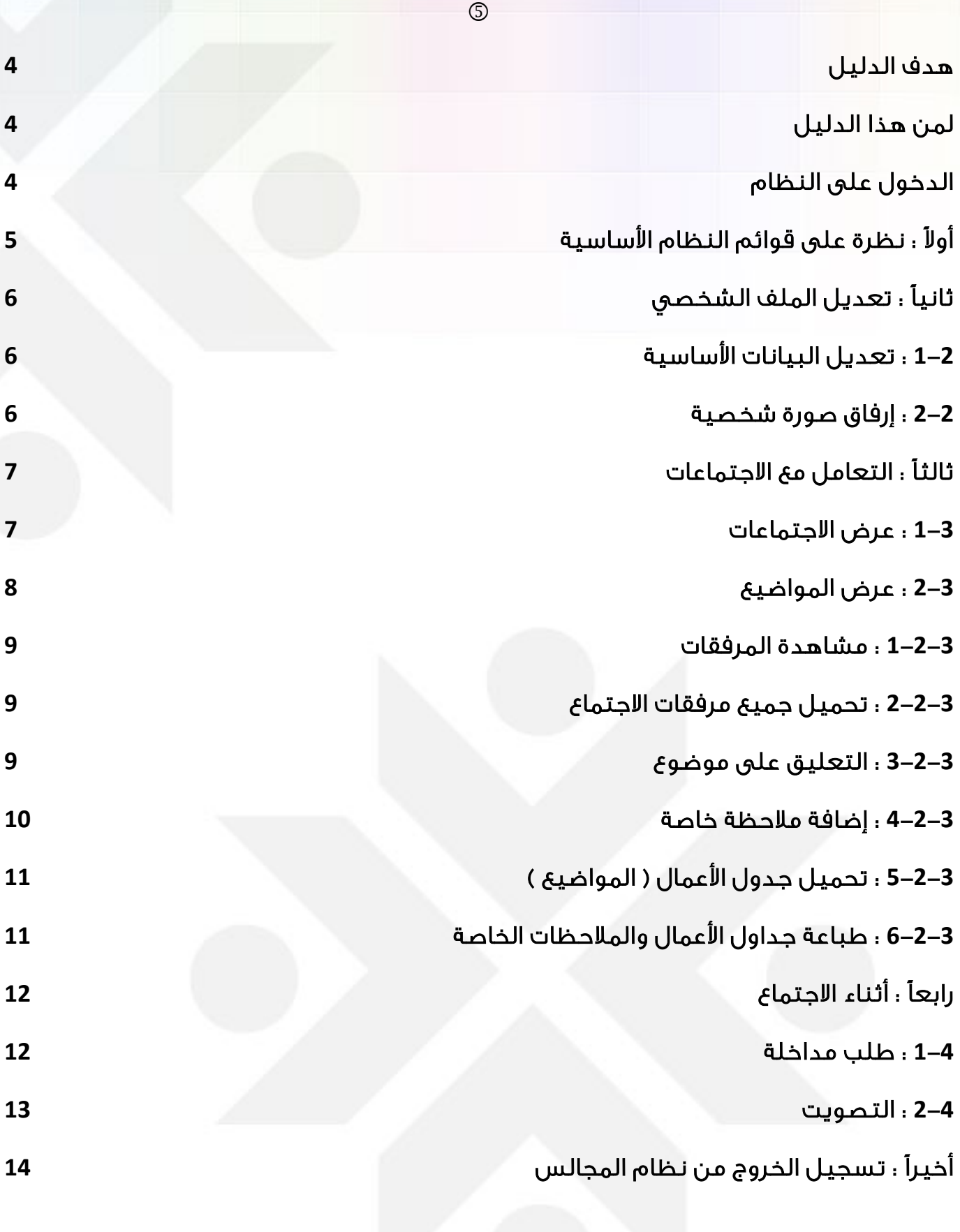

# <span id="page-3-0"></span>**هدف الدليل :**

يهدف هذا الدليل لتعريف مستخدم النظام على محتوياته وطرق التعامل معه :

- تسجيل الدخول للنظام
- تعديل البيانات الشخصية
	- تصفح المجالس

## <span id="page-3-1"></span>**لمن هذا الدليل :**

لأعضاء هيئة التدريس ومنسوبي الجامعة المشاركين في مجالس الكليات والأقسام وأعضاء اللجان ولمشرفي المجالس ولمشرفي نظام المجالس بكامله .

#### <span id="page-3-2"></span>**الدخول على النظام :**

موقع نظام المجالس على الشبكة العنكبوتية صمم ليدعم المتصفحات التالية :

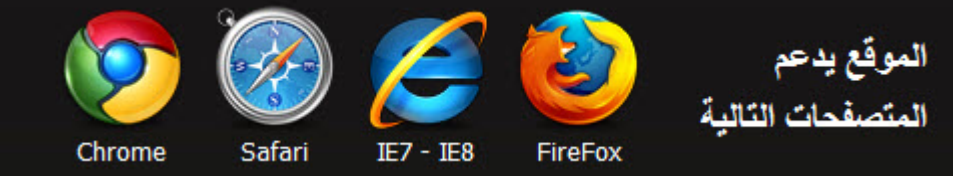

- 1 . استخدام رابط موقع النظام على الشبكة : **http://emeetings.qu.edu.sa**
- 2 . تظهر الشاشة الرئيسية لدخول نظام المجالس:

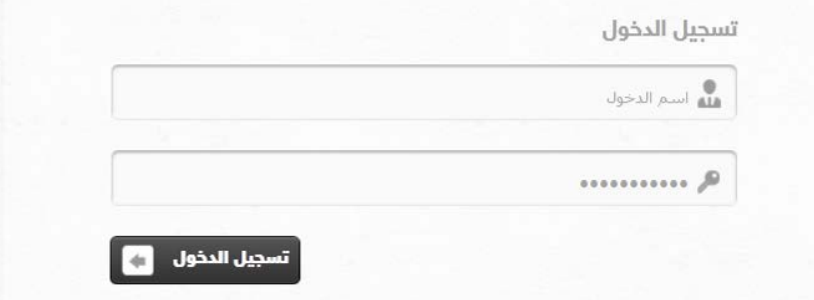

ملاحظة : أسم الدخول وكلمة المرور المستخدمة للدخول إلى النظام هي البريد الالكتروني الخاص بالعضو في جامعة القصيم وكلمة المرور الخاصة بالبريد الالكتروني . بعد إدخال أسم الدخول وكلمة المرور وتسجيل الدخول ستظهر الصفحة الرئيسية لنظام المجالس :

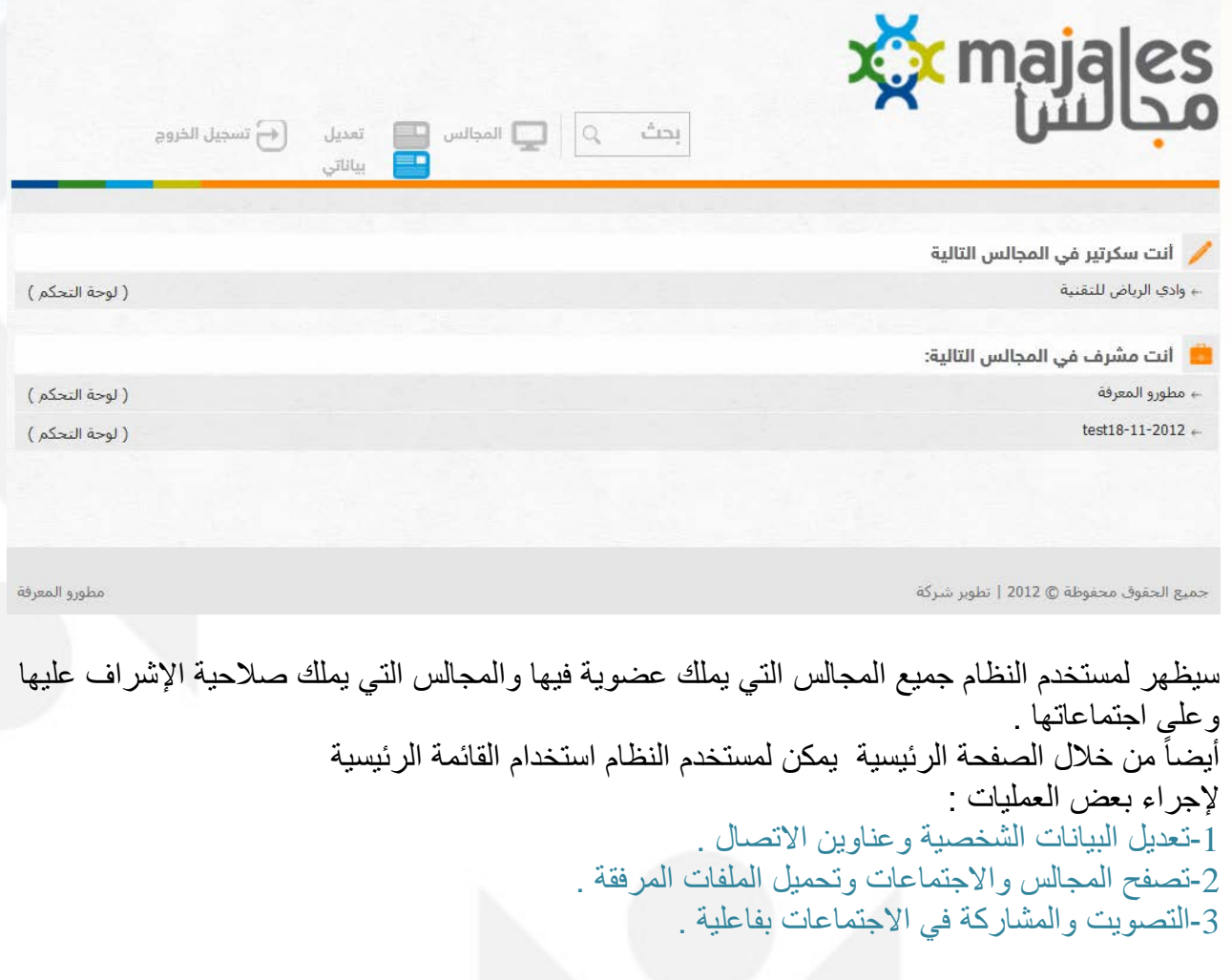

### <span id="page-4-0"></span>**ً : نظرة على قوائم النظام الأساسية أولا**

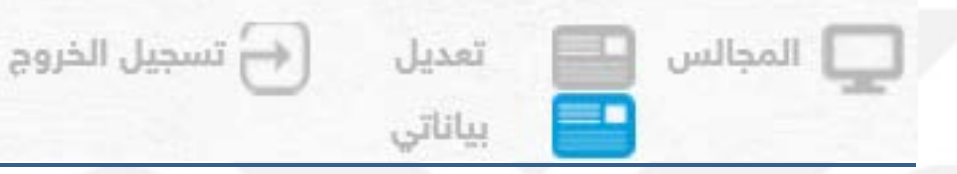

عند دخول العضو للصفحة الرئيسية لنظام المجالس سيبرز النظام له بشكل تلقائي ثلاثة عناصر أساسية لتدعم سهولة وقابلية الاستخدام للنظام , وفيما يلي فكرة عامه و يلي ذلك شرح مفصل لمحتويات النظام :

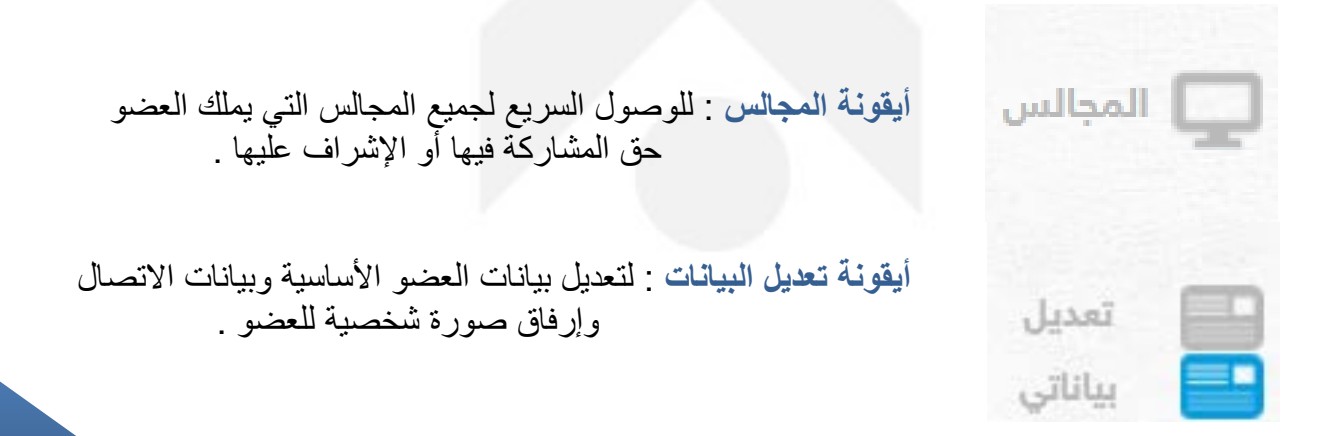

## <span id="page-5-0"></span>**ً : تعديل الملف الشخصي ثانيا**

يمكن لمستخدم النظام تعديل بياناته الشخصية وعناوين الاتصال وإرفاق صورة شخصية له لإبرازها في هويته في النظام .

## <span id="page-5-1"></span>**1-2 : تعديل البيانات الأساسية**

عند رغبة العضو بتعديل بياناته الأساسية:

عن طريق الصفحة الرئيسية وبالنقر على تعديل بياناتي سيقوم النظام آليا بنقلك لصفحة تعديل البيانات الشخصية:

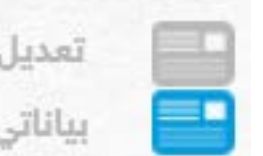

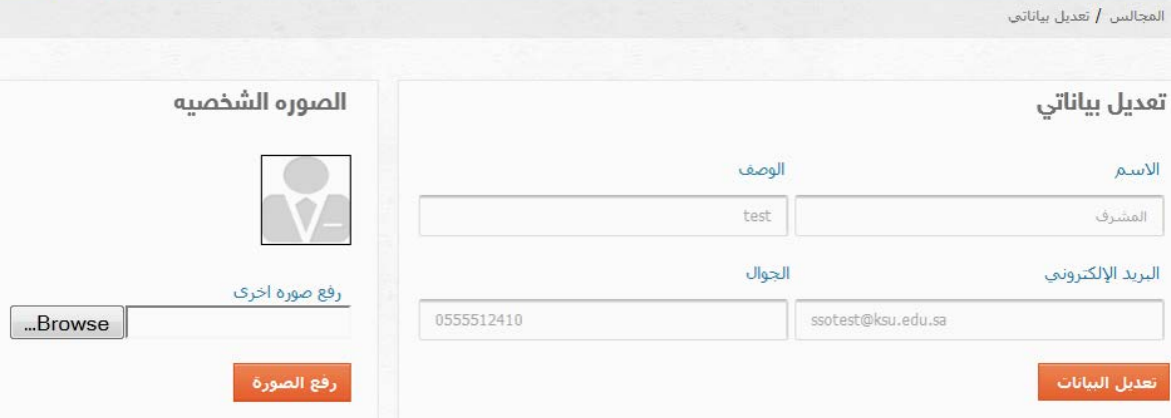

بعد تعديل البيانات المرغوب تحديثها أو تحريرها يتم النقر على تعديل البيانات ّ وسيتم حفظ جميع البيانات المحدثة .

### <span id="page-5-2"></span>**2-2 : إرفاق صورة شخصية**

عن طريق الصفحة الرئيسية وبالنقر على تعديل بياناتي سيعود بك النظام لصفحة تعديل البيانات وسيظهر من ضمنها :

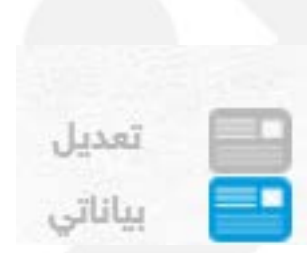

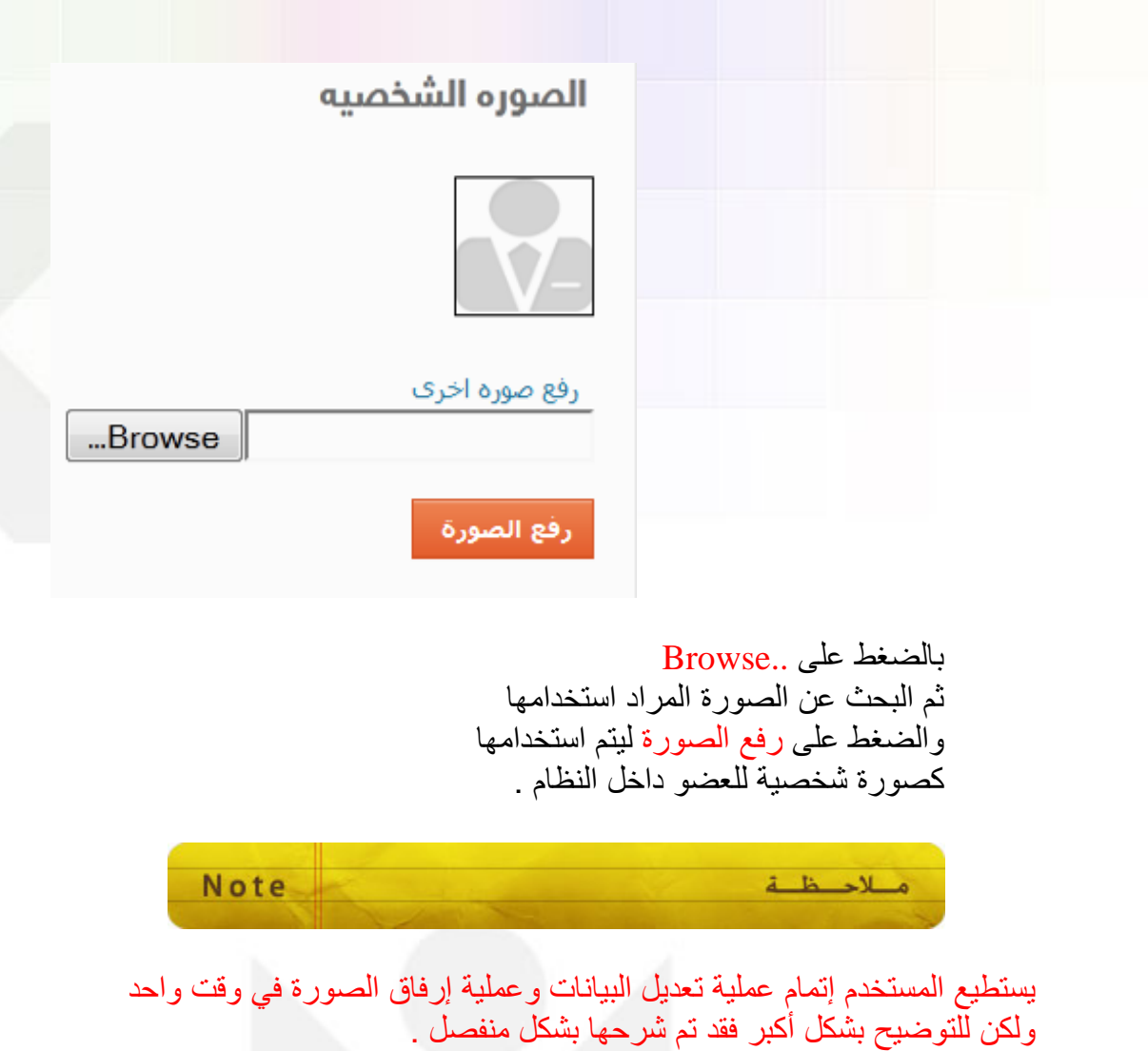

<span id="page-6-0"></span>**ً : التعامل مع الاجتماعات ثالثا**

من مميزات نظام المجالس قدرة العضو على المشاركة في الاجتماعات إلكترونيا والتصويت والإطلاع على جداول الأعمال مسبقاً وتحميلها وطباعتها هي والمرفقات التي يتضمنها الاجتماع .

<span id="page-6-1"></span>**1-3 : عرض الاجتماعات**

قد يكون المستخدم عضوا في أكثر من مجلس من مجالس النظام وكما هو معروف فلكل مجلس اجتماعاته الخاصة . لعرض اجتماعات احد المجالس والإطلاع عليها  $\Box$  المجالس أولا : الضغط على المجالس ثم اختيار المجلس الذي ترغب في عرض اجتماعاته وسيظهر النظام مباشرة قائمة بالاجتماعات وبياناتها

|عدادات عامة ← الإحصائيات | الأعضاء ← الاجتماعات ← إدارة الحسابات الماليه ←

直じ

Ī

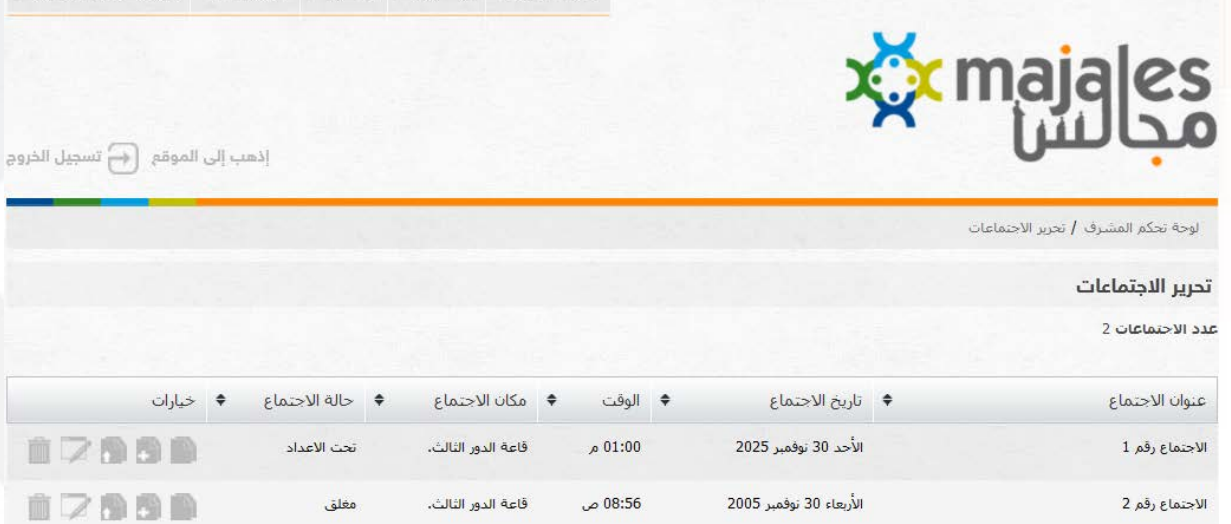

## <span id="page-7-0"></span>**2-3 : عرض المواضيع**

لكل اجتماع قائمة من المواضيع المراد مناقشتها ولعرضها يجب الدخول أولا إلى المجالس ثم اختيار المجلس الذي ترغب في عرض اجتماعاته وسيظهر النظام مباشرة قائمة بالاجتماعات وبياناتها

ثم اختيار الاجتماع المراد الاطلاع على قائمة مواضيعه وسيقوم النظام وبشكل آلي بعرض جميع متعلقات الاجتماع من مواضيع ومرفقات والعديد من المهام كما في الشكل التالي :

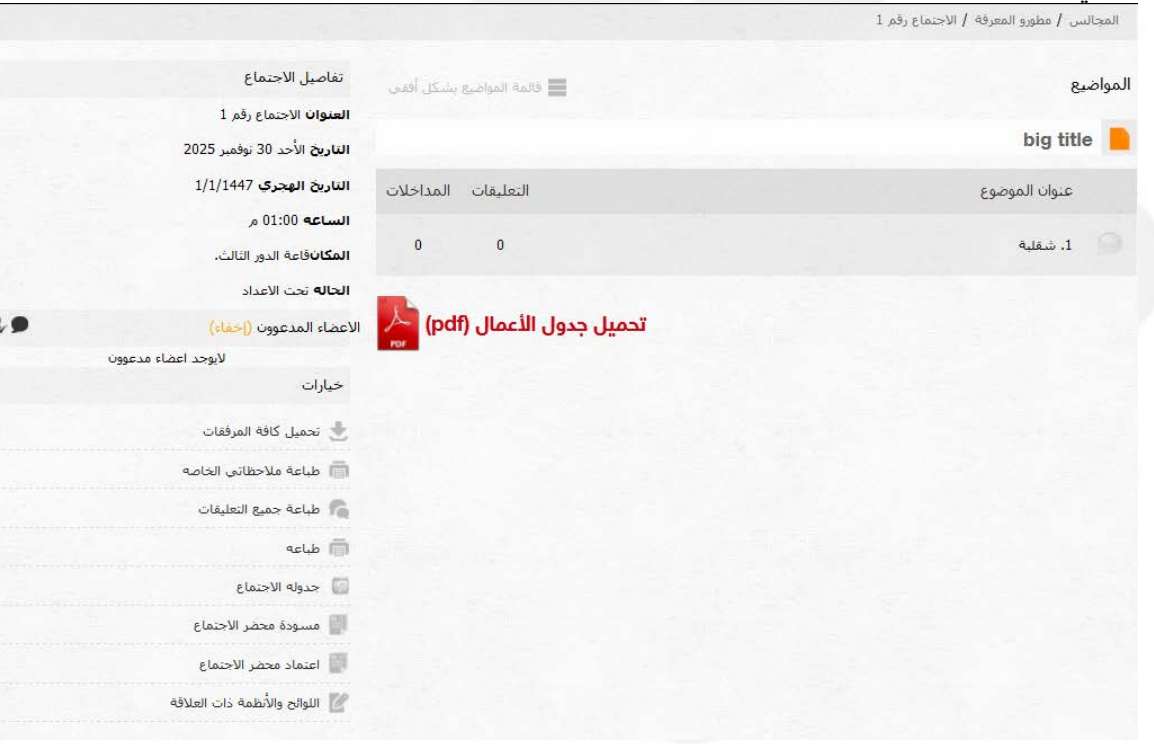

كما هو واضح فإن جميع مواضيع الاجتماع المطروحة للنقاش يمكن الدخول لها وقراءة بياناتها وتحميل الملفات المرفقة بالموضوع .

<span id="page-8-0"></span>**1-2-3 : مشاهدة المرفقات** 

لكل موضوع من موضوعات الاجتماع المطروحة للنقاش بيانات خاصة بالموضوع كالنقاط التي سوف يتطرق لها ,صور لشهادات معينة .. الخ . وتكون هذه البيانات والملفات مرفقة بالموضوع ويستطيع المستخدم بطبيعة الحال تحميلها والإطلاع عليها بالطريقة التالية :

اختيار المجلس . اختيار الاجتماع . اختيار الموضوع من قائمة المواضيع المطروحة للنقاش كما في الصورة .

وسيقوم النظام آليا بنقلك لصفحة الموضوع وفيها الملفات الملحقة , و يمكنك تصفحها وتحميلها .

· نحميل كافة المرفقات

[11] طباعة ملاحظاتي الخاصه

م طباعة جميع التعليقات

### <span id="page-8-2"></span><span id="page-8-1"></span>**2-2-3 : تحميل جميع مرفقات الاجتماع**

يمكن للمستخدم والعضو في المجلس تحميل جميع مرفقات وجلسات الاجتماع في ملف مضغوط واحد ليتصفحها بكل يسر وسهوله , وذلك عبر الدخول لصفحة الاجتماع ومن قائمة الخيارات الضغط على تحميل كافة المرفقات كما في الصورة التالية :

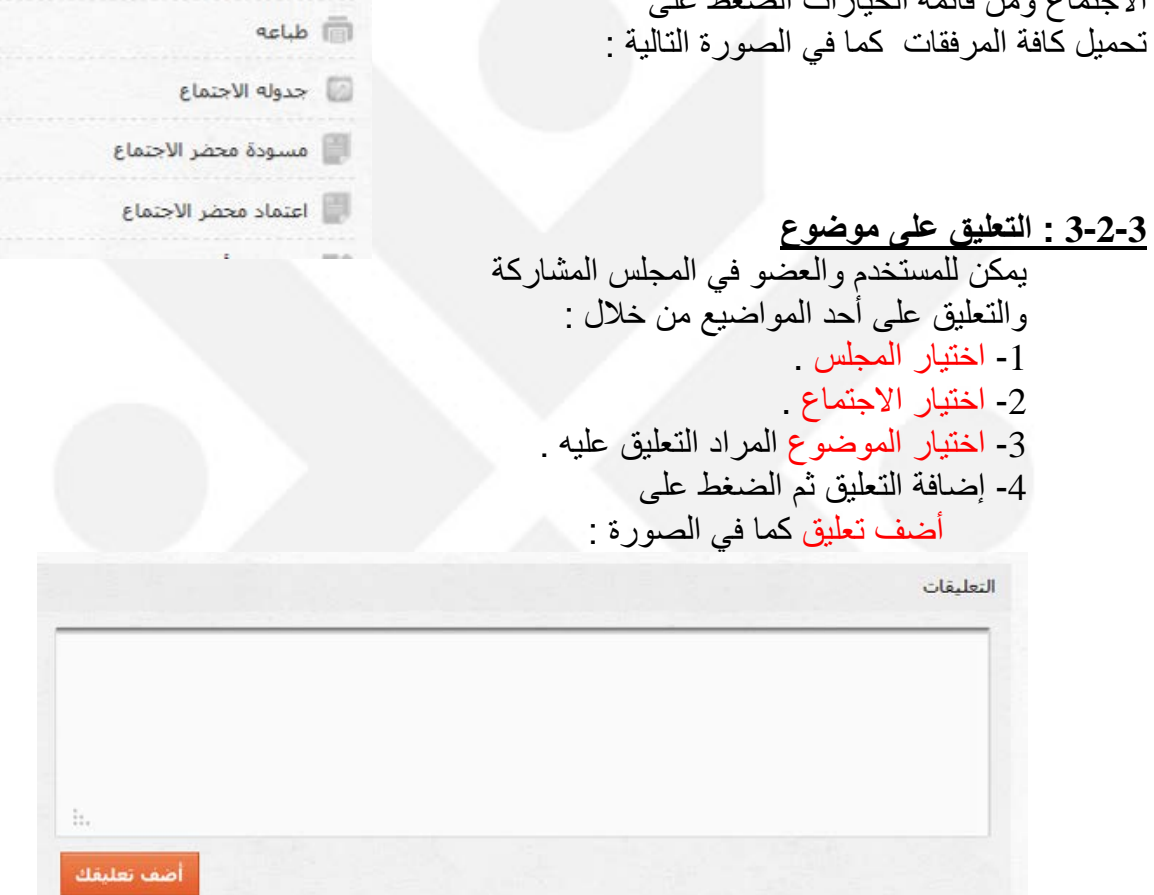

وسيضاف التعليق بشكل آلي إلى الموضوع المطروح للنقاش .

<span id="page-9-0"></span>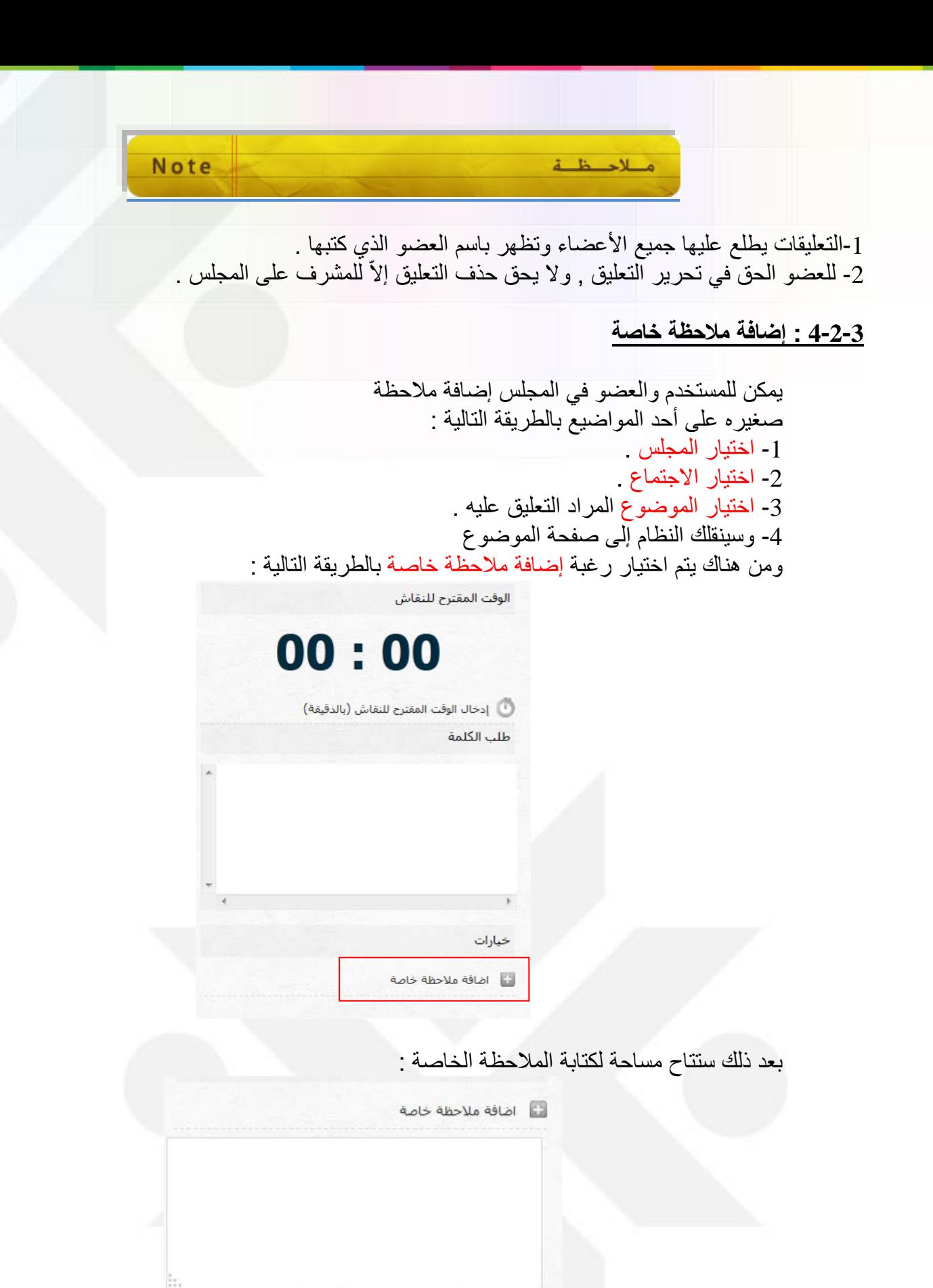

إضافة الملاحظة

وبعد الانتهاء من كتابة الملاحظة , النقر على ( إضافة الملاحظة ) ليتم تحديثها وإضافتها .

ملاحظة : الملاحظات الخاصة لا يطلع عليها إلاّ العضو الذي أدخلها وليست متاحة لبقية الأعضاء .

#### <span id="page-10-0"></span>**5-2-3 : تحميل جدول الأعمال ( المواضيع )**

العضو في المجلس وعند مشاركته في أحد الاجتماعات قد يرغب بتحميل وتصفح جدول الاجتماع والمواضيع المطروحة للنقاش مسبقاً ويتم ذلك بسهولة مطلقة عبر الخطوات التالية : 1 - اختيار المجلس . -2 اختيار الاجتماع الذي ترغب بتحميل جدول أعماله.

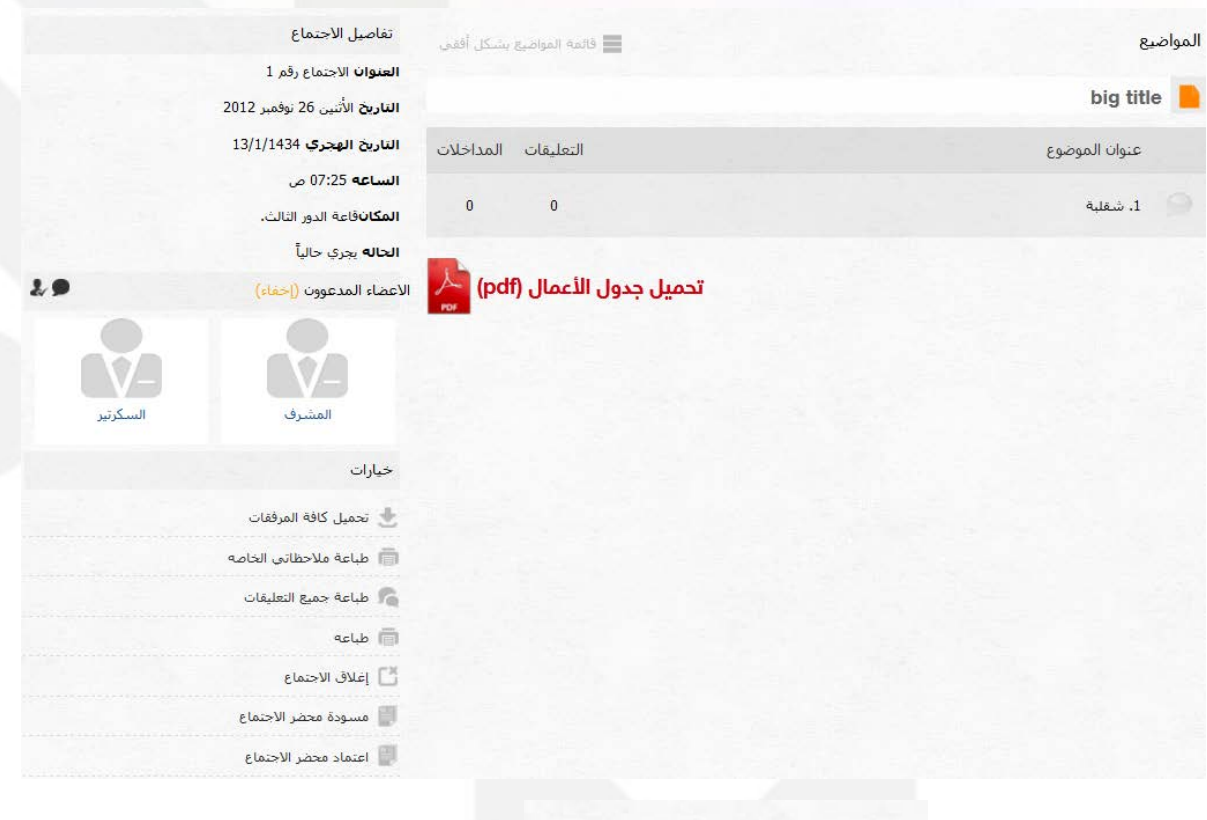

ثم الضغط على : تحميل جدول الأعمال (pdf) <mark>لك</mark>م

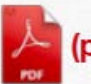

ليبدأ النظام وبطريقة آلية بتنزيل جدول المواضيع والاجتماع لجهازك مباشرة .

### <span id="page-10-1"></span>**6-2-3 : طباعة جداول الأعمال والملاحظات الخاصة**

في حال رغبة العضو في طباعة جدول الأعمال والملاحظات الخاصة على الاجتماع للاحتفاظ بها كنسخه ورقية فالنظام يبسط هذا الإجراء بطريقة مثاليه :

> **-1** اختيار المجلس . -2 اختيار الاجتماع الذي ترغب بطباعة أحد محتوياته

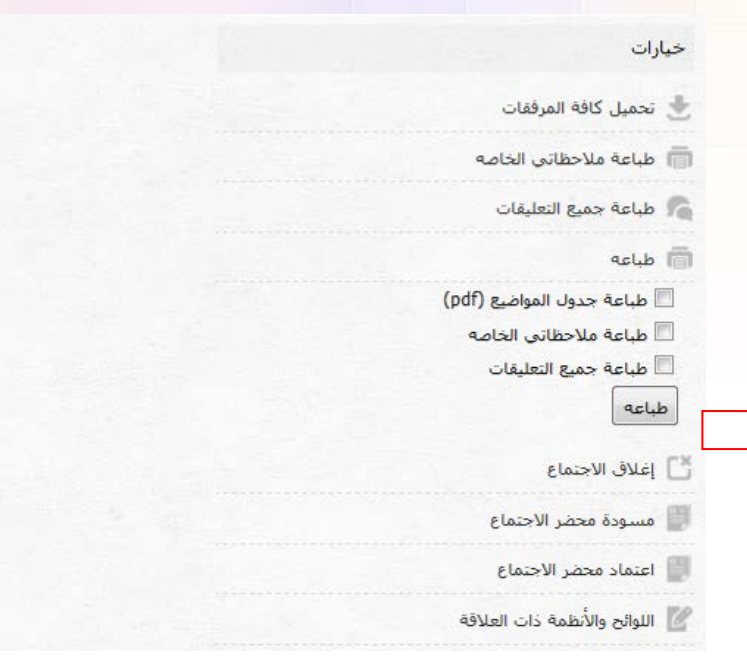

ثم اختيار : طباعه وسيظهر النظام قائمة لاختيار ما يراد طباعته للاختيار منها.

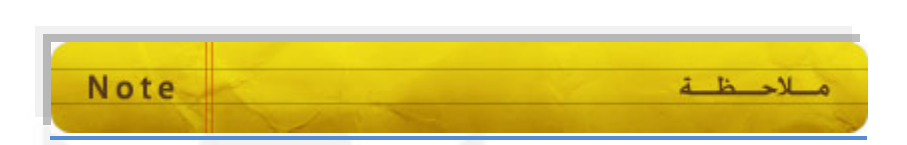

-تستخدم نفس الطريقة أيضاً لطباعة التعليقات والملاحظات الخاصة كما هو واضح في الصورة السابقة . -هناك أكثر من طريقة لطباعة محتويات ومواضيع الاجتماع , تم شرح ابسطها .

<span id="page-11-0"></span>**ً : أثناء الاجتماع رابعا**

من مميزات نظام المجالس التابع لجامعة الملك سعود, استغلال التقنية الاستغلال الأمثل لتعود بالنفع و على نجاح الاجتماعات وتحقيقها أهدافها بأفضل الطرق . فنظام المجالس يسمح لعضو المجلس بالمشاركة الصوتية في الجلسة والتعليق والتصويت على القرارات بطريقة الكترونية سلسلة وسريعة ّتمكن أصحاب القرار من الخروج بالنتائج المرجوة من الاجتماعات.

#### <span id="page-11-1"></span>**1-4 : طلب مداخلة**

عند مشاركة العضو في اجتماع قائم ويجري بأحد المجالس ورغبته في إجراء مداخلة للمشاركة في الرأي واقتراح الأفكار يستطيع فعل ذلك بالطريقة التالية : 1 - اختيار المجلس . -2 اختيار الاجتماع الذي يجري وأنت أحد أعضاءه . 3 - اختيار الموضوع 4 - الضغط على طلب مداخله .

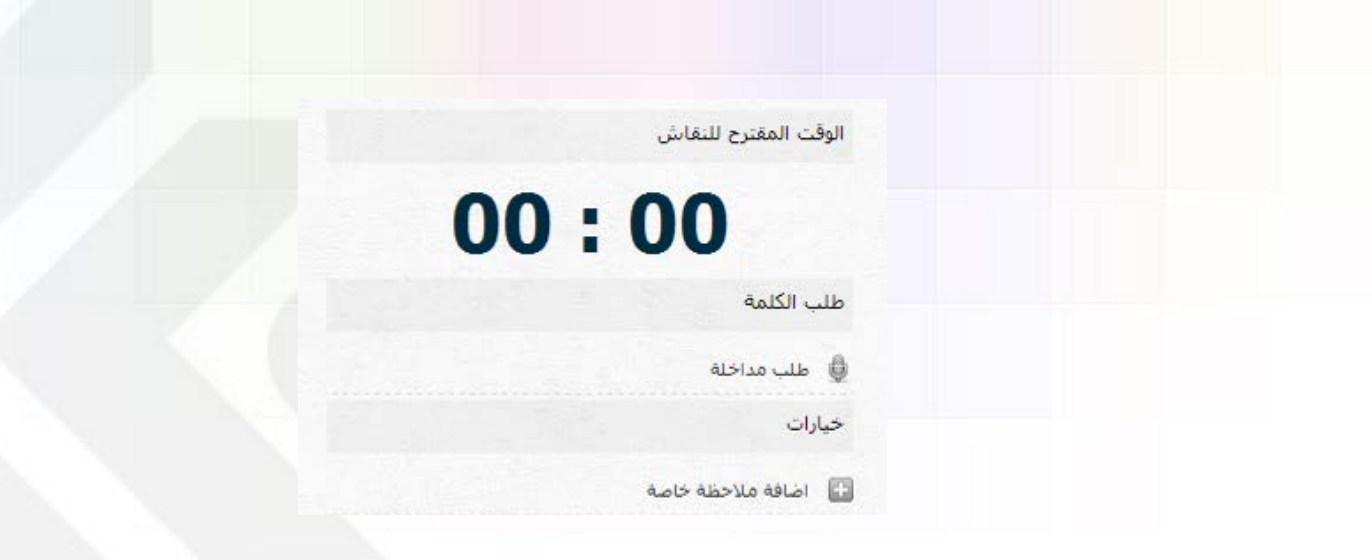

5 - سيقوم النظام بتقديم طلبك للمشرف على المجلس بانتظار إعطائك بالمداخلة :

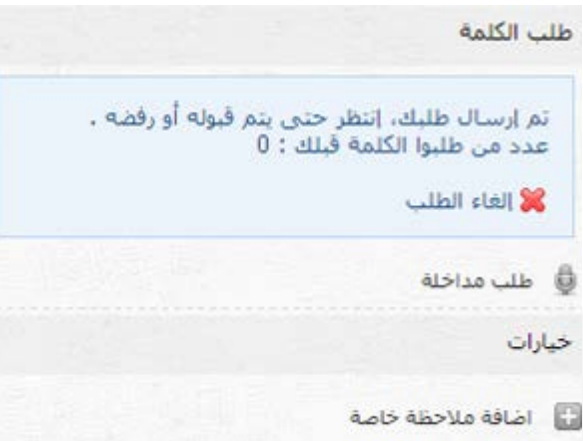

#### <span id="page-12-0"></span>**2-4 : التصويت**

أحد خصائص نظام المجالس هو القدرة على وضع تصويت لأحد المواضيع للخروج بالقرار المناسب , كيفية التعامل مع التصويت هي على النحو التالي : حيث أنك عضو في أحد الاجتماعات الجارية حاليا والمشترك فيها وعند طلب المشرف على الجلسة بالتصويت لأحد القرارات فسيكون أمامك قالب للتصويت بالشكل التالي :

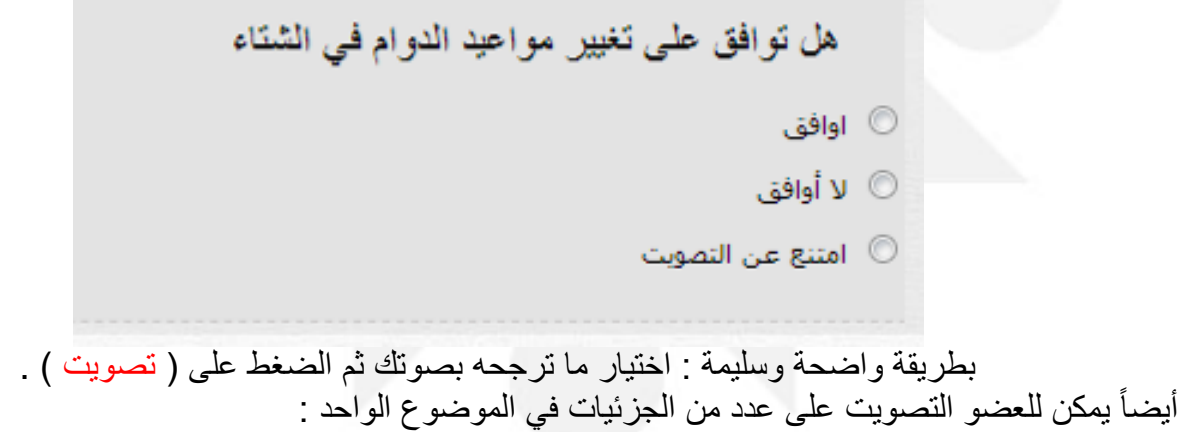

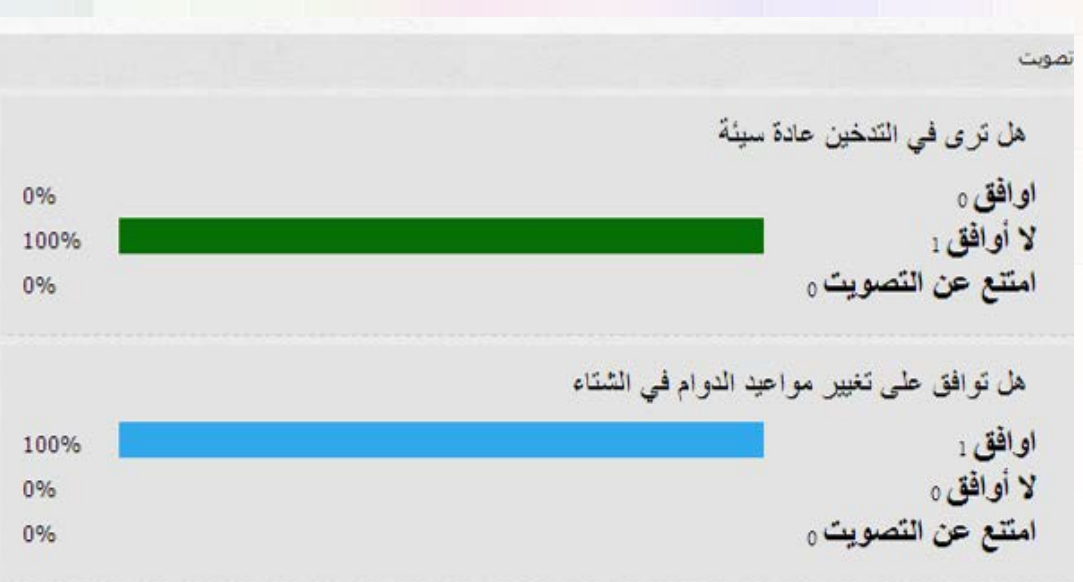

ملاحظة: يحتاج العضو لإتمام عملية التصويت إلى جهاز .

<span id="page-13-0"></span>**ً : تسجيل الخروج من نظام المجالس أخيرا**

للخروج من نظام المجالس : من القائمة الرئيسية الضغط على أيقونة تسجيل الخروج

أما تحريك المؤشر فلا يعتبر نشاط في صفحات الويب) .

ملاحظة

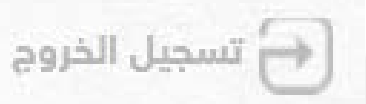

Note

-يتم تسجيل الخروج آلياً في حالة عدم وجود نشاط لمدة 60 دقيقة. (للتوضيح فقط: تحديث الصفحة أو الانتقال لصفحة جديدة يعتبر نشاطا

- يتم تسجيل الخروج آلياً عند إغلاق المتصفح . Note ملاحظة

هذا الدليل عبارة عن تبسيط للنظام بالصور , فإن كان من نواقص يرجى إبلاغنا لتحديث الدليل